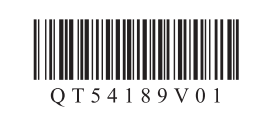

Canon

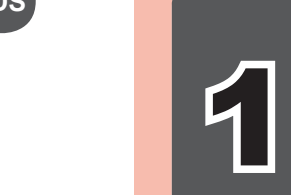

XXXXXXXX ©CANON INC.2011

1

3

2

 $\Diamond$ 

 $\overline{\smash{\bigtriangledown}}$ 

1

2

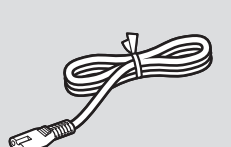

# PIXMA MG4150 Getting Started Read me first! **Démarrage À lire en premier ! Inbetriebnahme Aan de Slag-gids**

**Zet het apparaat naast het toegangspunt (draadloos LAN) en de computer om de installatie uit te voeren.**

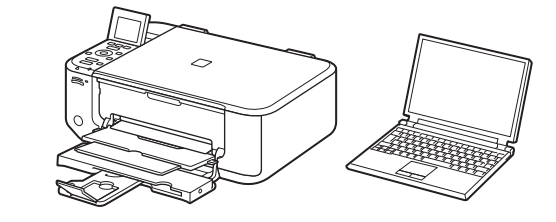

- 1 Ouvrez le panneau avant et le bac de sortie papier.
- 1 Öffnen Sie die vordere Abdeckung (Front Cover) und das Papierausgabefach (Paper Output Tray).
- 1 Open de voorklep (Front Cover) en de papieruitvoerlade (Paper Output Tray).

**Lees mij eerst!**

**Houd de handleiding binnen handbereik om** 

- 2 Ouvrez le couvercle de sortie papier.
- 2 Öffnen Sie die Abdeckung der Papierausgabe (Paper Output Cover).
- 2 Open de papieruitvoerklep (Paper Output Cover).

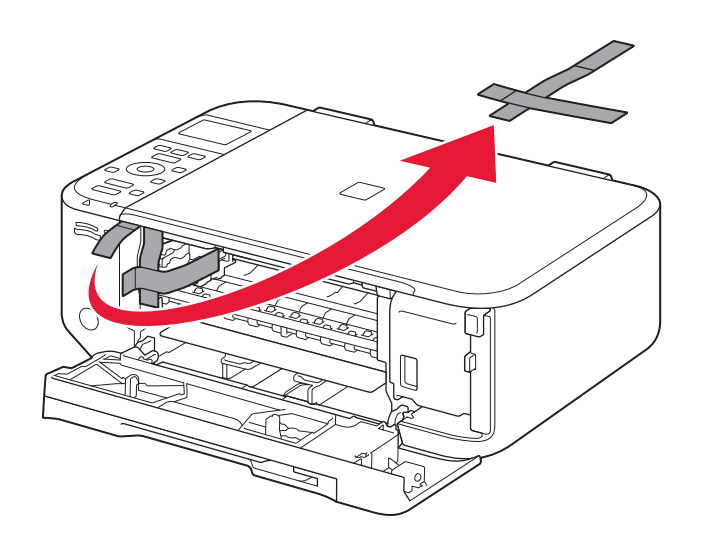

3 Verwijder de oranje tape (orange tape).

**Meegeleverde** 

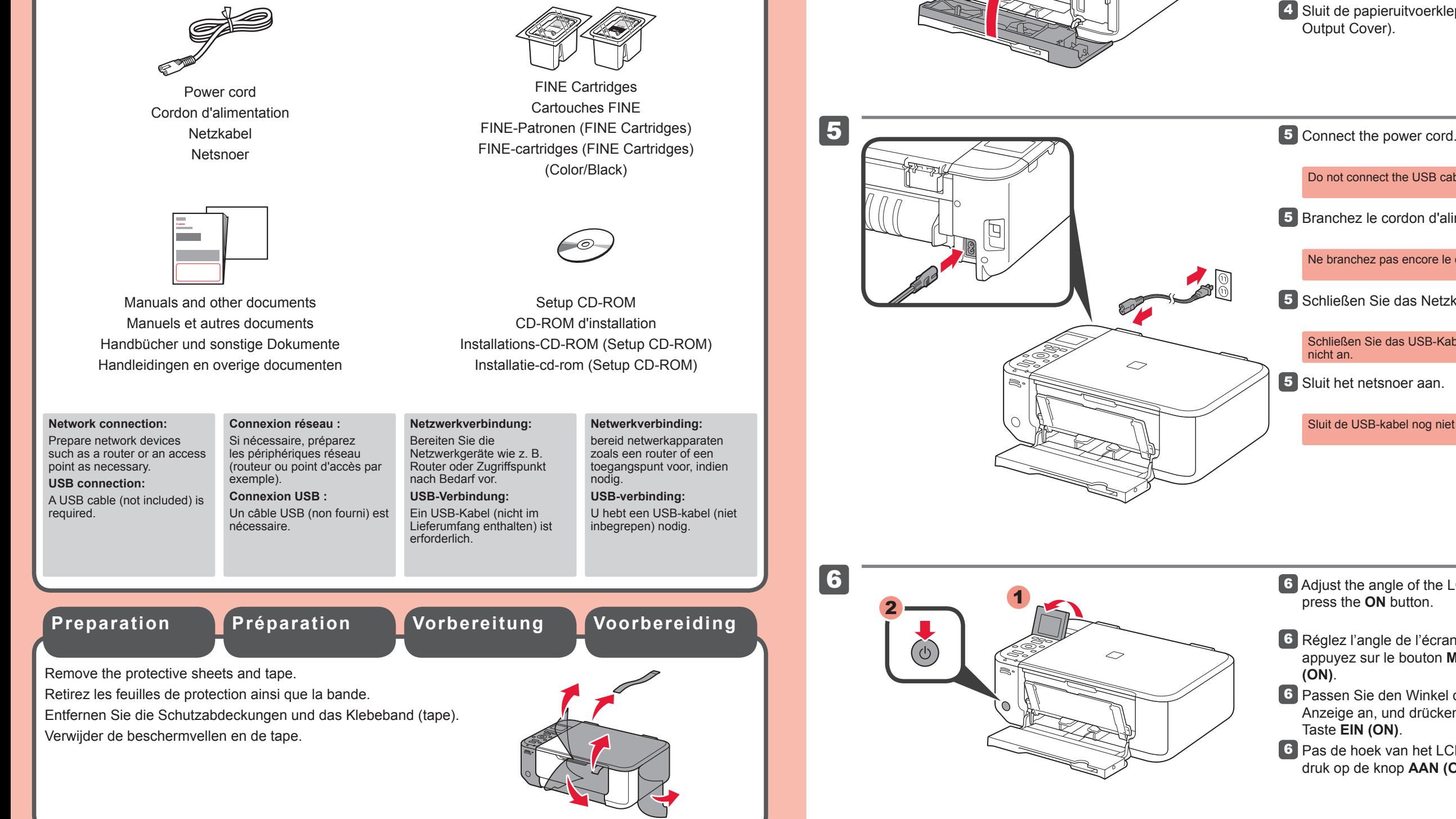

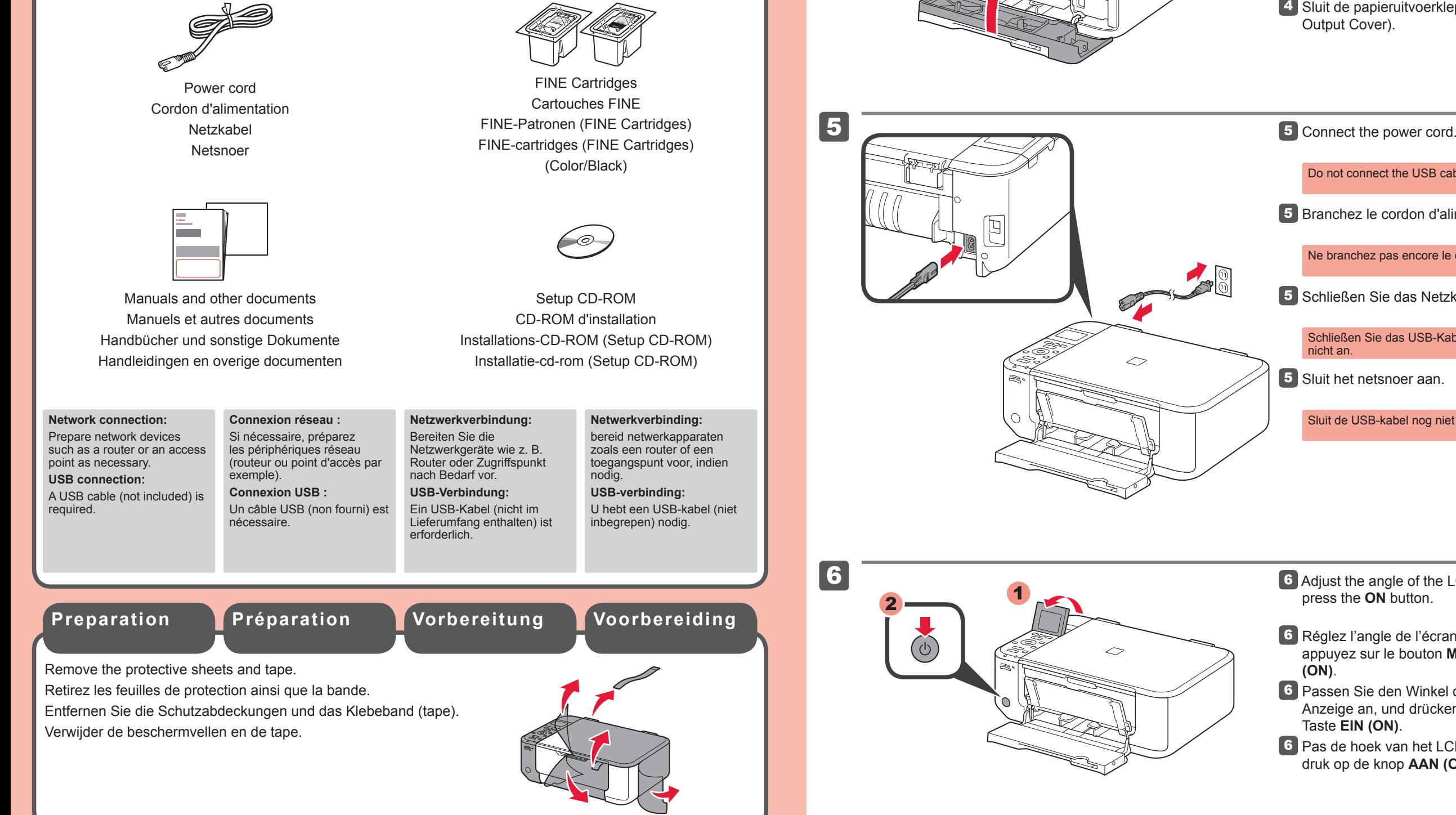

- **3** Remove the orange tape.
- 3 Retirez la bande orange.
- 3 Ziehen Sie das orangefarbene Klebeband (orange tape) ab.

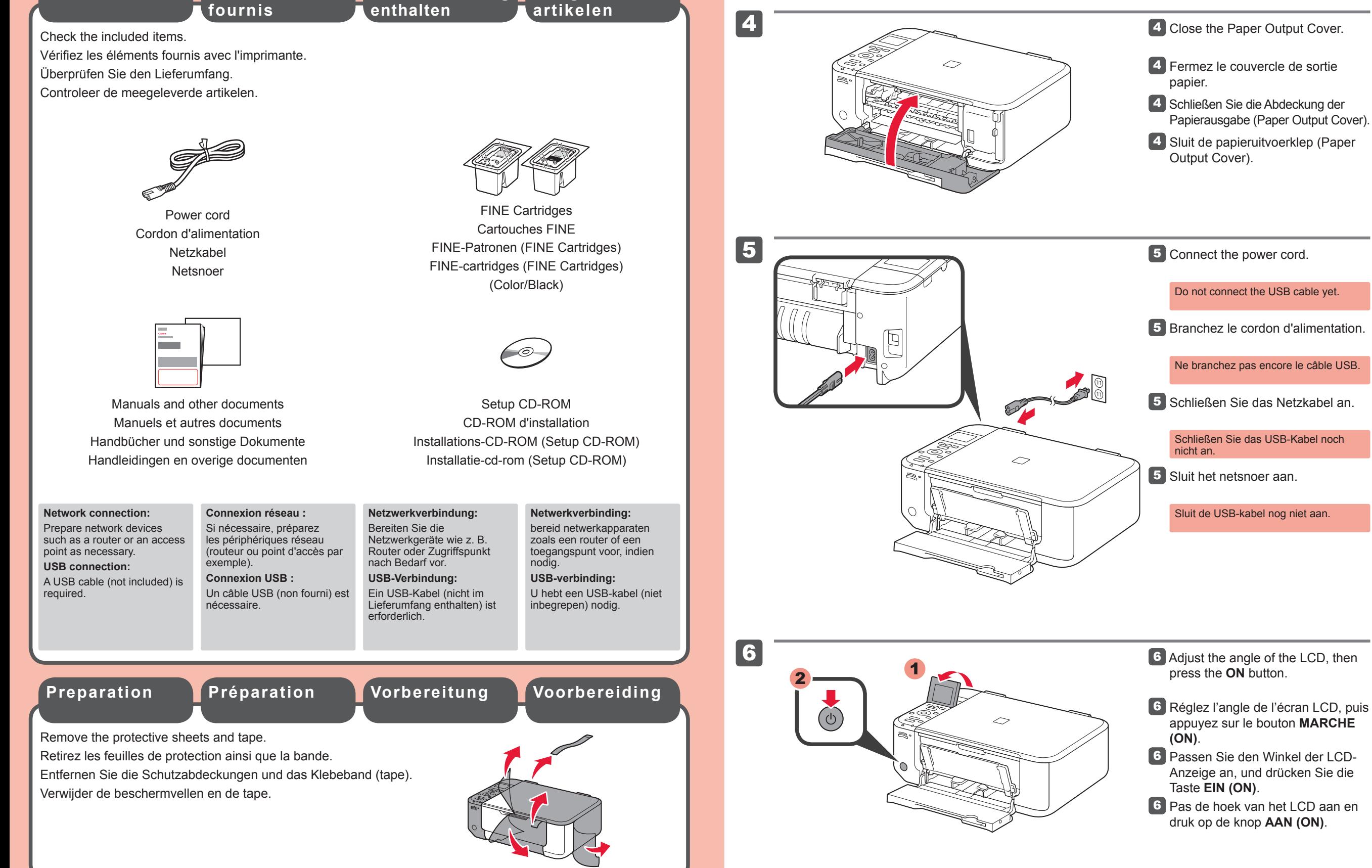

**NEDERLANDS DEUTSCH**

**Bitte zuerst lesen!**

**Bewahren Sie die Anleitung** 

**griffbereit auf.**

#### **1** Open the Front Cover and the Paper Output Tray.

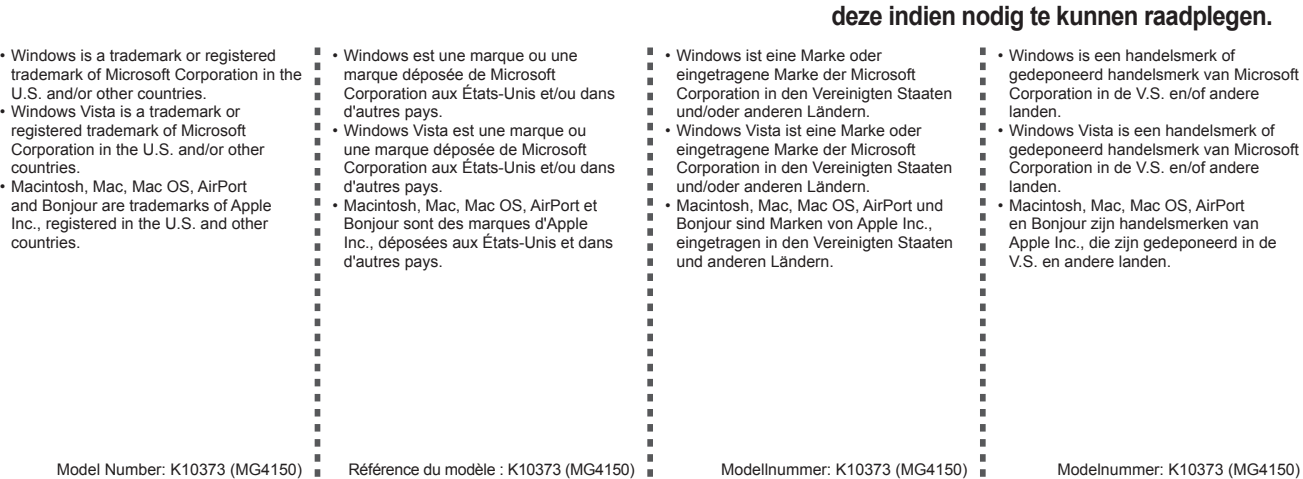

**Stellen Sie das Gerät in die Nähe des Zugriffspunkts (WLAN) und des Computers, um die Installation durchzuführen. Pour procéder à la configuration, placez la machine à proximité du point d'accès (réseau local sans fil) et de l'ordinateur.**

**Conservez ce document à portée de main afin de pouvoir vous y reporter ultérieurement.**

**Im Lieferumfang Éléments** 

**FRANÇAIS ENGLISH**

**Keep me handy for future reference.**

**To perform setup, place the machine near the access point (wireless LAN) and computer.**

**Included Items**

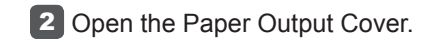

QT5-4189-V01 PRINTED IN XXXXXXXX IMPRIME XX XXXXXXXX

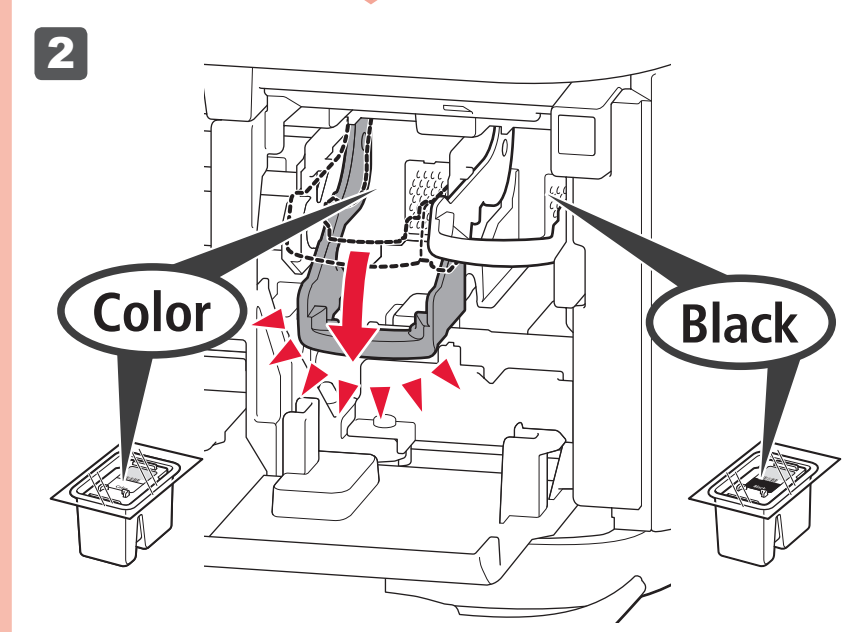

#### **2** Lower the Ink Cartridge Lock Lever.

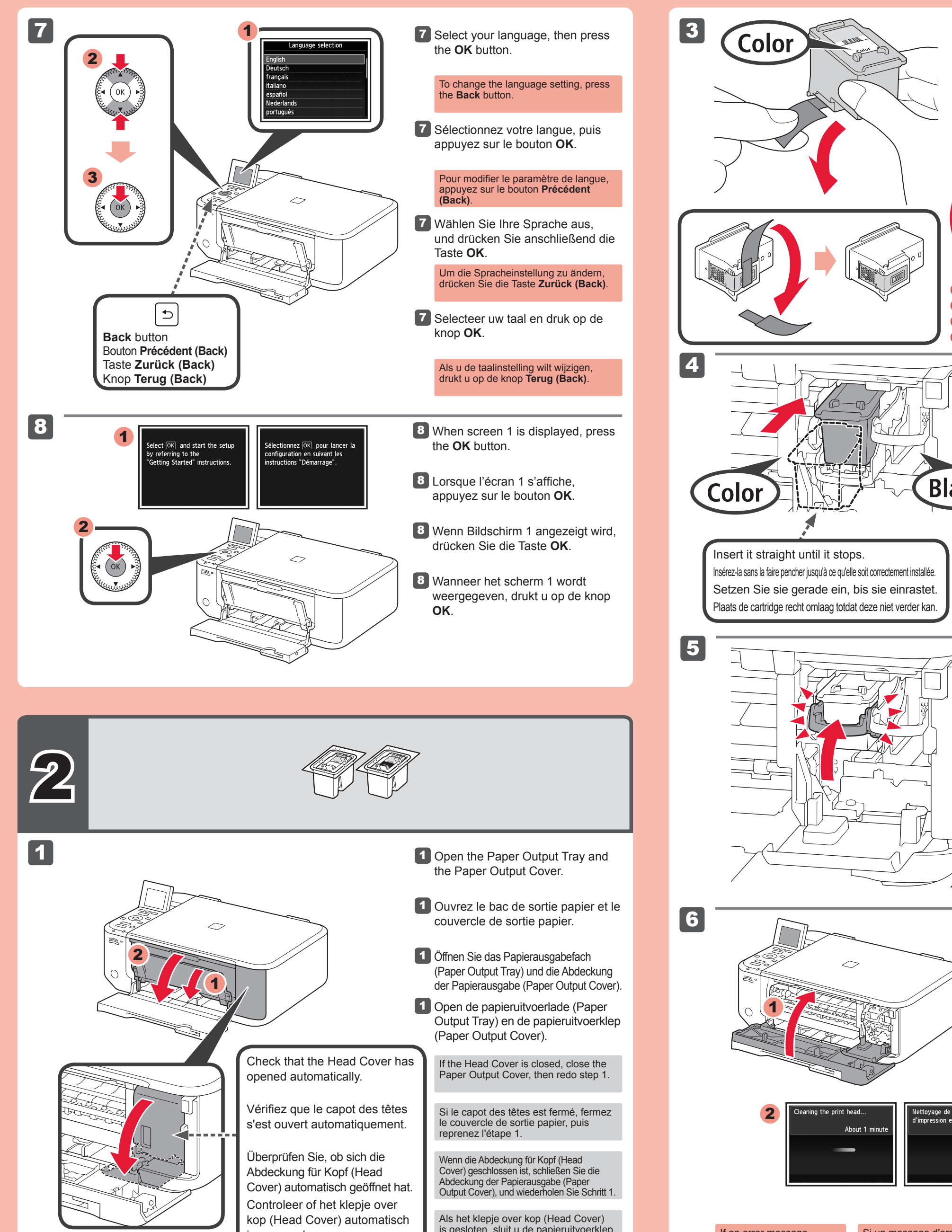

is geopend.

is gesloten, sluit u de papieruitvoerklep (Paper Output Cover) en herhaalt u stap 1.

Installeer de kleuren FINE-cartridge (FINE Cartridge) aan de linkerkant en de zwarte aan de rechterkant.

Setzen Sie die farbige FINE-Patrone (FINE Cartridge) in die linke Halterung und die schwarze in die rechte Halterung ein.

2 Laat de inktcartridgevergrendeling (Ink Cartridge Lock Lever) zakken.

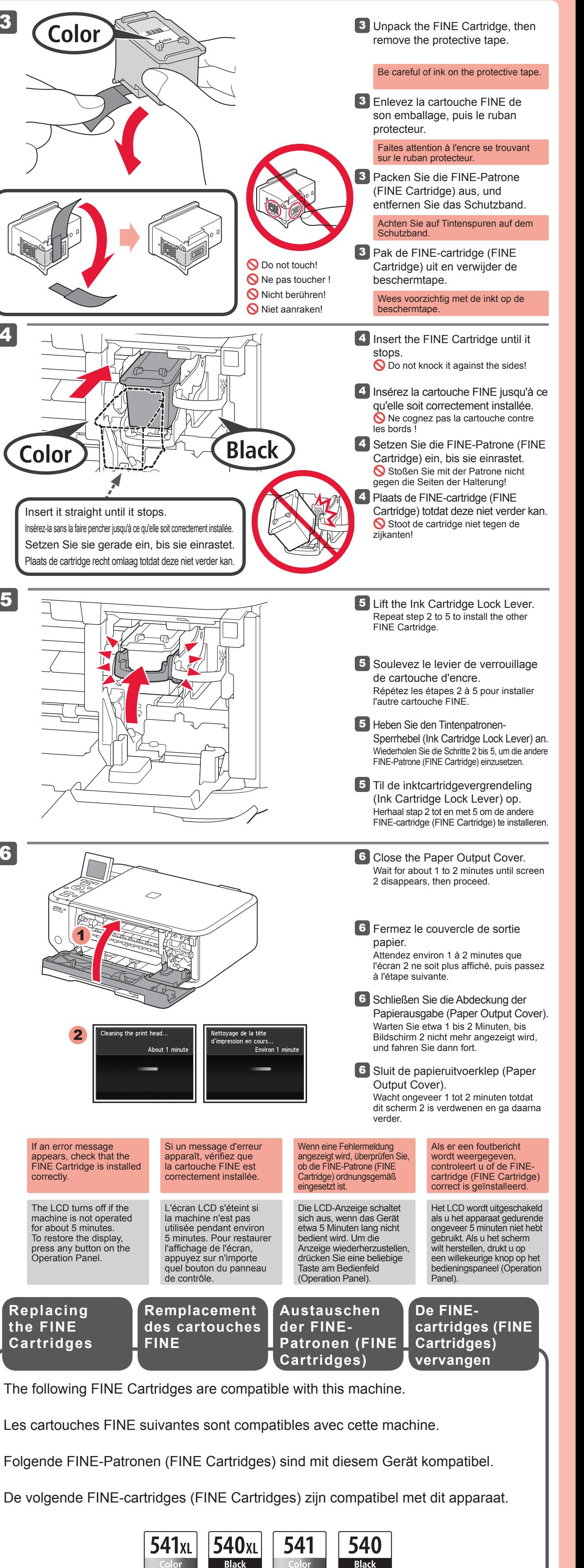

Installez la cartouche FINE couleur à gauche et la cartouche Noir à droite.

2 Senken Sie den Tintenpatronen-Sperrhebel (Ink Cartridge Lock Lever) ab.

Install the Color FINE Cartridge to the left and Black to the right.

2 Baissez le levier de verrouillage de cartouche d'encre.

Color: CL-541XL Color: CL-541

Black: PG-540XL

Black: PG-540

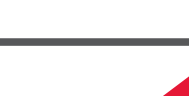

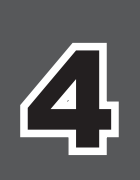

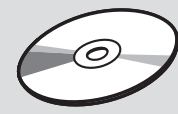

# **Q** Do not connect the USB cable yet.

1

2

3

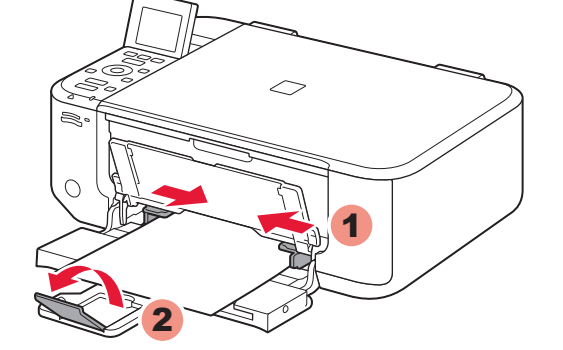

1

⇔

2

**Kopiëren en andere functies waarvoor geen computer nodig is, zijn nu beschikbaar.**

#### **Sluit de USB-kabel nog niet aan.**

U wordt gevraagd de kabel aan te sluiten tijdens de installatie met de **installatie-cd-rom (Setup CD-ROM)**.

- Sluit alle toepassingen voordat u de installatie start.
- Meld u aan met een beheerdersaccount.
- Er is mogelijk een internetverbinding nodig tijdens de installatie. Voor de verbinding worden kosten in rekening gebracht. •

1 Druk op de knop **AAN (ON)** om het apparaat uit te schakelen. Het geluid stopt na ongeveer 30 seconden.

De schermen zijn gebaseerd op Windows 7 operating system Home Premium en Mac OS X v.10.6.x. De werkelijke schermen kunnen verschillen naar gelang de versie van het besturingssysteem.

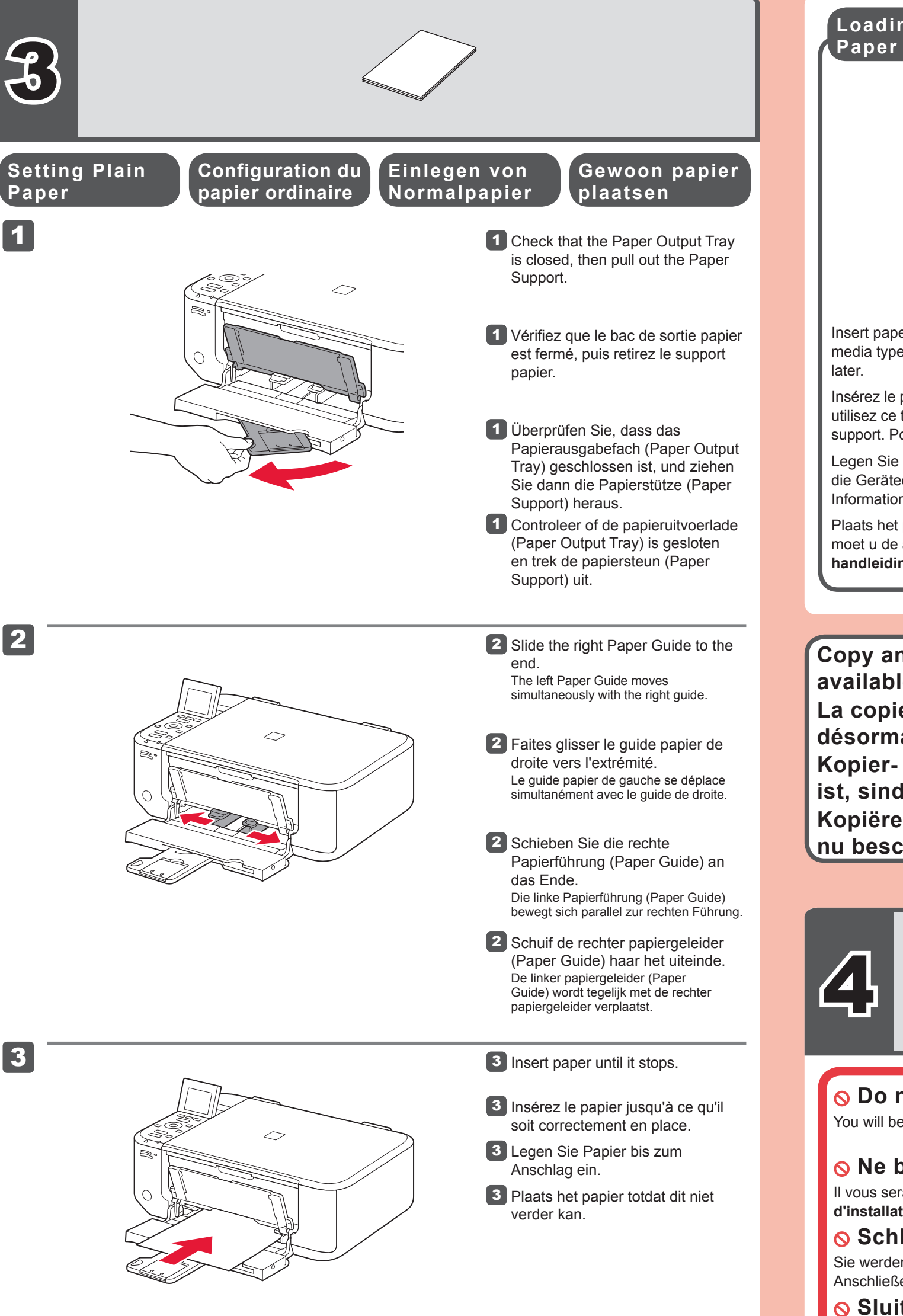

- 4 Richten Sie die Papierführung (Paper Guide) auf das Papierformat aus, und öffnen Sie dann die Verlängerung des Ausgabefachs (Output Tray Extension).
- 4 Pas de papiergeleider (Paper Guide) aan het formaat van het gebruikte papier aan en open het verlengstuk van uitvoerlade (Output Tray Extension).

- 5 Öffnen Sie das Papierausgabefach (Paper Output Tray) und die Papierausgabestütze (Paper Output Support).
- Open de papieruitvoerlade (Paper Output Tray) en de papieruitvoersteun (Paper Output Support). 5

Plaats het papier **met de afdrukzijde omlaag totdat het niet verder kan**. Wanneer u fotopapier gebruikt, moet u de apparaatinstellingen voor het mediumtype en -formaat aanpassen. Raadpleeg de **Online handleiding**, die later wordt geïnstalleerd, voor details.

**Fotopapier plaatsen**

- Schließen Sie vor der Installation alle Anwendungen.
- Melden Sie sich über ein Administratorkonto an. •
- Während der Installation ist möglicherweise eine Internetverbindung erforderlich. Es fallen Verbindungsgebühren an. •

Raadpleeg de **Online handleiding**, die later wordt geïnstalleerd, voor informatie over papier.

**Kopier- und andere Funktionen, für die kein Computer erforderlich ist, sind nun verfügbar.**

# **Schließen Sie das USB-Kabel noch nicht an.**

Sie werden während der Installation mithilfe der **Installations-CD-ROM (Setup CD-ROM)** zum Anschließen des Kabels angewiesen.

Les captures d'écran ont été prises sous Windows 7 operating system Home Premium et Mac OS X v.10.6.x. Les écrans peuvent varier en fonction du système d'exploitation utilisé.

Die Bildschirme beziehen sich auf das Windows 7 operating system Home Premium und auf Mac OS X v.10.6.x. Die tatsächlichen Bildschirme weichen möglicherweise je nach verwendeter Betriebssystemversion ab.

> Drücken Sie die Taste **EIN (ON)**, 1 um das Gerät auszuschalten. Die Betriebsgeräusche dauern etwa 30 Sekunden lang an.

4 Réglez le guide papier en fonction du format de papier utilisé, puis ouvrez l'extension du bac de sortie papier.

5 Ouvrez le bac de sortie papier et le support de sortie papier.

Wanneer u afdrukt terwijl de papieruitvoerlade (Paper Output Tray) is geopend, wordt een fout *v*eroorzaakt Wenn der Druckvorgang bei geschlossenem Papierausgabefach (Paper Output Tray) ausgeführt wird, tritt ein Fehler auf.

Legen Sie das Papier **mit der bedruckbaren Seite nach unten bis zum Anschlag ein**. Passen Sie die Geräteeinstellungen für Medientyp und Format bei der Verwendung von Fotopapier an. Weitere Informationen finden Sie im **Online-Handbuch**, das zu einem späteren Zeitpunkt installiert wird.

4 Adjust the Paper Guide to fit the paper size used, then open the

- Quit all applications before installation. •
- Log on using an administrator account. •
- Internet connection may be required during the installation. Connection fees apply.

**1** Press the ON button to turn off the machine. Operating noise stops after about 30 seconds.

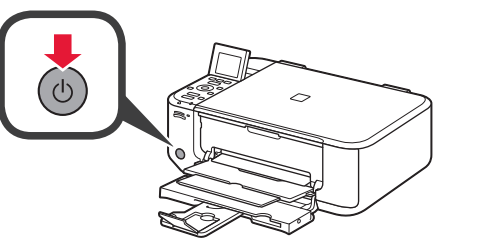

€. Insert paper **with the printable side down until it stops**. When using photo paper, machine settings for media type and size should be adjusted. For details, refer to the **On-screen Manual** which will be installed

5 Open the Paper Output Tray and the Paper Output Support.

Weitere Informationen zum Papier finden Sie im **Online-Handbuch**, das zu einem späteren Zeitpunkt

installiert wird.

**La copie et d'autres fonctions ne nécessitant pas d'ordinateur sont désormais disponibles.**

## **Ne branchez pas encore le câble USB.**

Il vous sera demandé de le brancher plus tard au cours de l'installation réalisée à l'aide du **CD-ROM d'installation**.

- Quittez toutes les applications avant l'installation. •
- Connectez-vous en utilisant un compte administrateur. •
- Une connexion Internet peut être requise lors de l'installation. Des frais de connexion sont facturés. •

Appuyez sur le bouton **MARCHE (ON)** 1 pour mettre la machine hors tension. Le bruit de fonctionnement cesse au bout d'environ 30 secondes.

Insérez le papier**, face à imprimer vers le bas, jusqu'à ce qu'il soit correctement en place**. Lorsque vous utilisez ce type de papier, il vous faut modifier les paramètres de la machine relatifs au type et au format de support. Pour plus d'informations, reportez-vous au **Manuel en ligne**, qui sera installé ultérieurement.

**Einlegen von Chargement de Fotopapier papier photo Loading Photo** 

 $\Rightarrow$ 

Pour plus d'informations sur le papier, reportezvous au **Manuel en ligne**, qui sera installé ultérieurement.

Output Tray Extension.

**Copy and other functions that do not require a computer are now available.**

You will be prompted to connect it during the installation using the **Setup CD-ROM**.

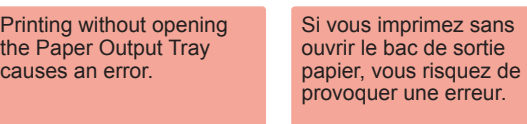

Screens are based on Windows 7 operating system Home Premium and Mac OS X v.10.6.x. Actual screens may differ depending on the OS version.

For information about paper, refer to the **Onscreen Manual** which will be installed later.

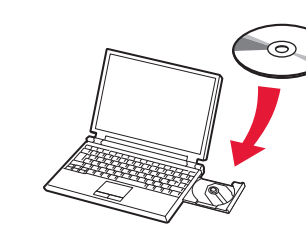

3

# (Windows)

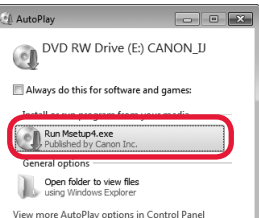

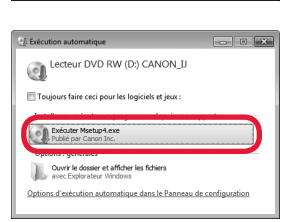

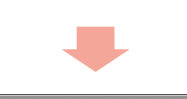

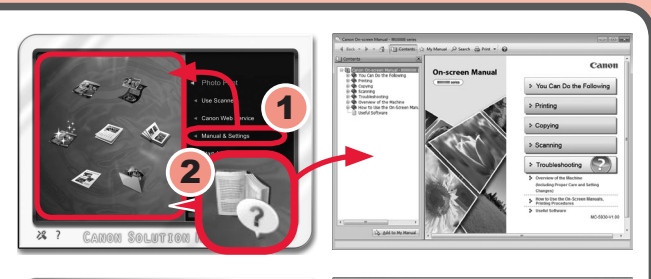

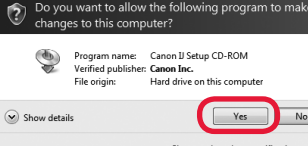

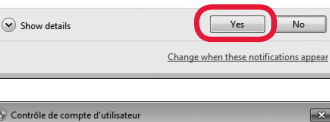

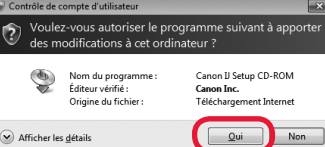

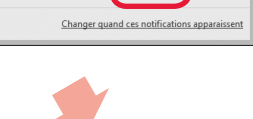

**ARAN** 

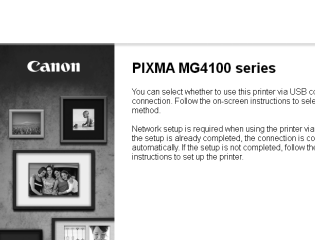

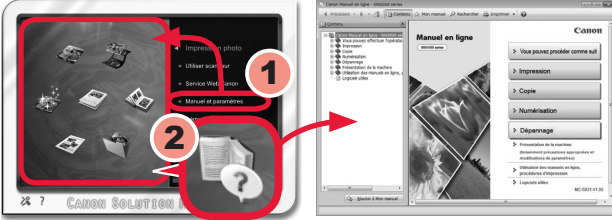

 $\Omega$ 

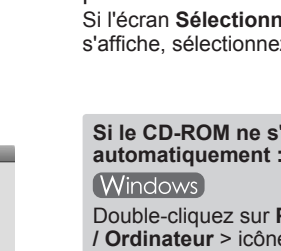

 $\odot$ 

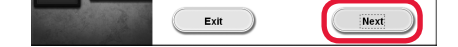

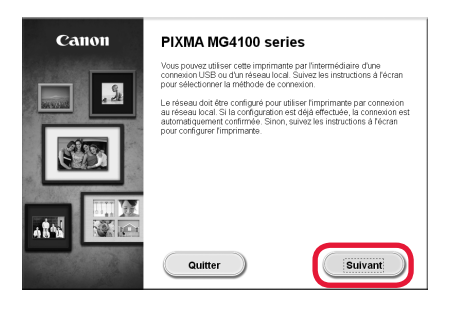

2 Plaats de installatie-cd-rom in de computer.

> **Als de cd-rom niet automatisch wordt afgespeeld:** (Windows)

Als de USB-kabel al is aangesloten, verwijdert u deze. Klik op **Annuleren (Cancel)** wanneer er een bericht op de computer wordt weergegeven.

**3** Follow the on-screen instructions

Dubbelklik op **(Deze) Computer ((My) Computer)** > Cd-rom-pictogram > **MSETUP4.EXE**.

(Macintosh)

Dubbelklik op het bureaublad op het cd-rom-pictogram.

Volg de instructies op het scherm 3 om door te gaan. Als het scherm **Taal selecteren (Select Language)** verschijnt, selecteert u een taal.

# **Volg de instructies op de computer om de installatie te voltooien.**

**Lees de Online handleiding op**  den **die komputer** 

- Als u het apparaat op meer dan één computer wilt gebruiken, installeert u de software vanaf de cd-rom op elke computer. •
- Als u van USB wilt overschakelen naar een netwerkverbinding, installeert u de software opnieuw vanaf de cd-rom. •

3 Befolgen Sie die Anweisungen auf dem Bildschirm, um fortzufahren. Wenn der Bildschirm **Sprache wählen (Select Language)** angezeigt wird, wählen Sie eine Sprache aus.

Na de installatie wordt "Solution Menu EX" gestart.

Als u de **Online handleiding** wilt openen, klikt u op **Handleiding/instellingen (Manual & Settings)** > **Online handleiding (On-screen Manual)**. Raadpleeg deze handleiding voor details over functies, bewerkingen en tips voor probleemoplossing. Selecteer het Solution Menu EX en de **Online handleiding** voor de installatie.

**3** Suivez les instructions à l'écran pour continuer. Si l'écran **Sélectionner la langue** s'affiche, sélectionnez une langue.

**Si le CD-ROM ne s'exécute pas automatiquement :** Double-cliquez sur **Poste de travail / Ordinateur** > icône CD-ROM > **MSETUP4.EXE**. (Macintosh) Double-cliquez sur l'icône CD-ROM située sur le bureau.

**Falls die CD-ROM nicht automatisch gestartet wird:** (Windows) Doppelklicken Sie auf **Computer bzw. Arbeitsplatz ((My) Computer)** > CD-ROM-Symbol > **MSETUP4.EXE**. **Macintosh** Doppelklicken Sie auf das CD-ROM-Symbol auf dem Desktop.

# **Befolgen Sie die Anweisungen auf dem Computerbildschirm, um die Installation abzuschließen.**

- Wenn das Gerät von mehreren Computern aus genutzt werden soll, legen Sie die CD-ROM in jeden Computer ein, um die Software zu installieren.
- Um von der USB- zur Netzwerkverbindung zu wechseln, installieren Sie die Software von der CD-ROM erneut. •
- To use the machine from more than one computer, install the software from the CD-ROM on each computer. •
- To switch from USB to network connection, reinstall the software from the CD-ROM.

Klicken Sie zum Öffnen des **Online-Handbuch**s auf **Handb. u. Einstell. (Manual & Settings)** > **Online-Handbuch (On-screen Manual)**. Hier finden Sie Informationen zu Funktionen, Vorgehensweisen und Tipps zur Fehlersuche. Solution Menu EX und das **Online-Handbuch** müssen zur Installation ausgewählt werden.

**Lesen des Online-Handbuchs auf dem Computer**

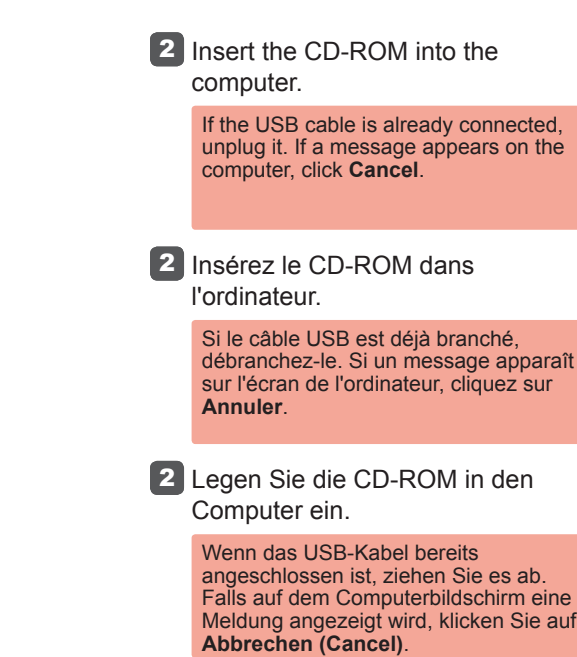

# **Pour terminer l'installation, suivez les instructions qui apparaissent sur l'écran de l'ordinateur.**

- Pour utiliser la machine depuis plusieurs ordinateurs, utilisez le CD-ROM pour installer le logiciel sur chaque ordinateur. •
- Pour passer de la connexion USB à la connexion réseau, réinstallez le logiciel à l'aide du CD-ROM. •

Une fois l'installation terminée, « Solution Menu EX » démarre.

Pour ouvrir le **Manuel en ligne**, cliquez sur **Manuel et paramètres** > **Manuel en ligne**. Vous y trouverez des informations détaillées concernant les fonctions et le fonctionnement de votre imprimante, ainsi que des solutions de dépannage. Pour effectuer l'installation, vous devez sélectionner Solution Menu EX ainsi que le **Manuel en ligne**.

Nach der Installation wird "Solution Menu EX" gestartet.

**Consultez le Manuel en ligne sur l'ordinateur**

to proceed.

**Macintosh** 

**CANON\_U** 

Setup

**O** CANON\_I

dl<br>Setup

vord to allow Setup to make

Cancel COK

Annuler COK

select a language.

If the **Select Language** screen appears,

**If the CD-ROM does not autorun:** (Windows) Double-click **(My) Computer** > CD-

ROM icon > **MSETUP4.EXE**. (Macintosh) Double-click the CD-ROM icon on the desktop.

## **To complete the installation, follow the on-screen instructions on the computer.**

**Read the On-screen Manual on the Computer**

After the installation, "Solution Menu EX" starts.

To open the **On-screen Manual**, click **Manual & Settings** > **On-screen Manual**. Refer to it for details on the functions, operations, and troubleshooting tips.

Solution Menu EX and the **On-screen Manual** need to be selected for installation.